## **Purchasing Reports Purchased** S e m

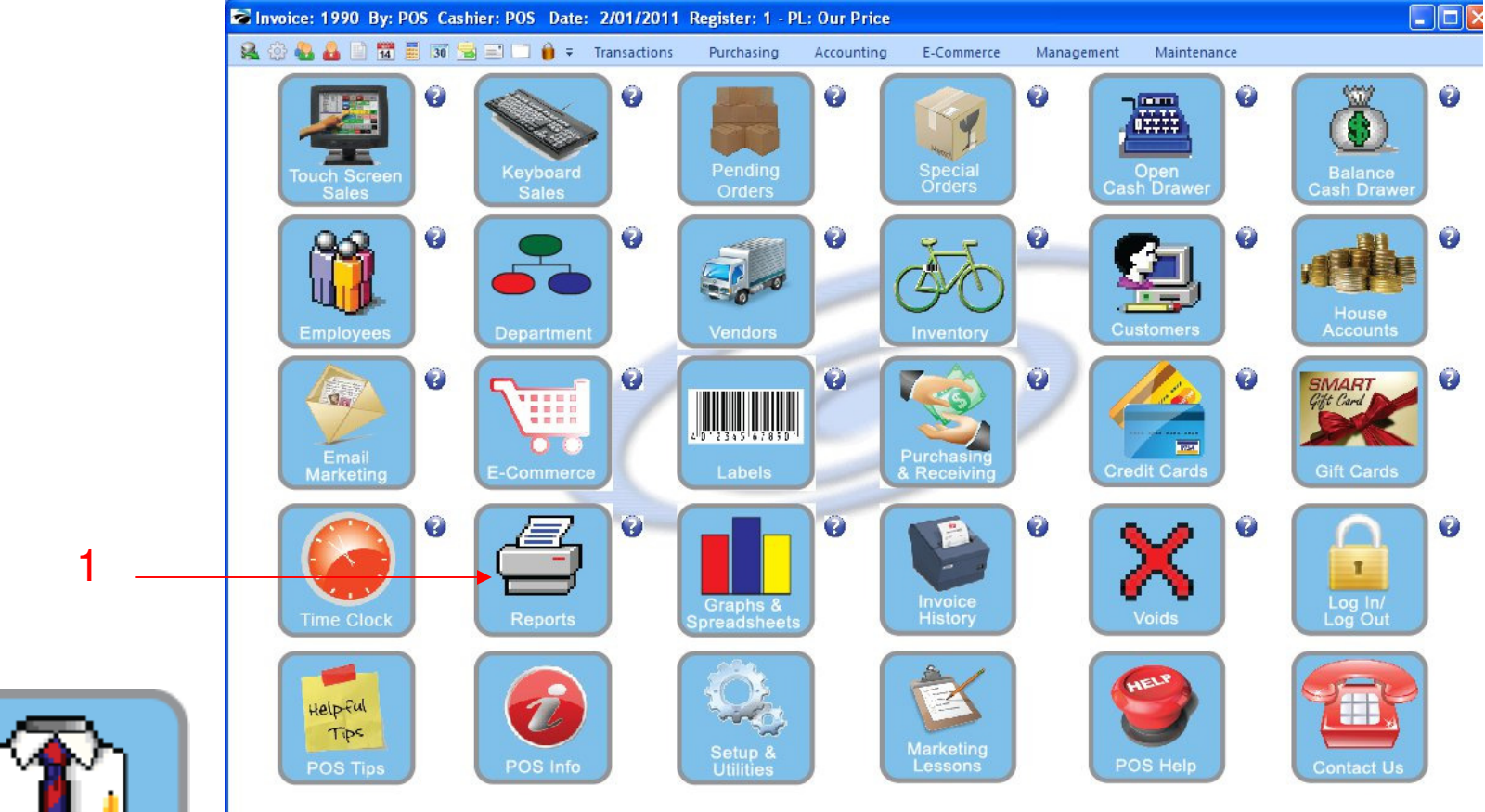

IN MANAGER MODE: Go to Reports

1. Select Reports Button

1

Manager Mode

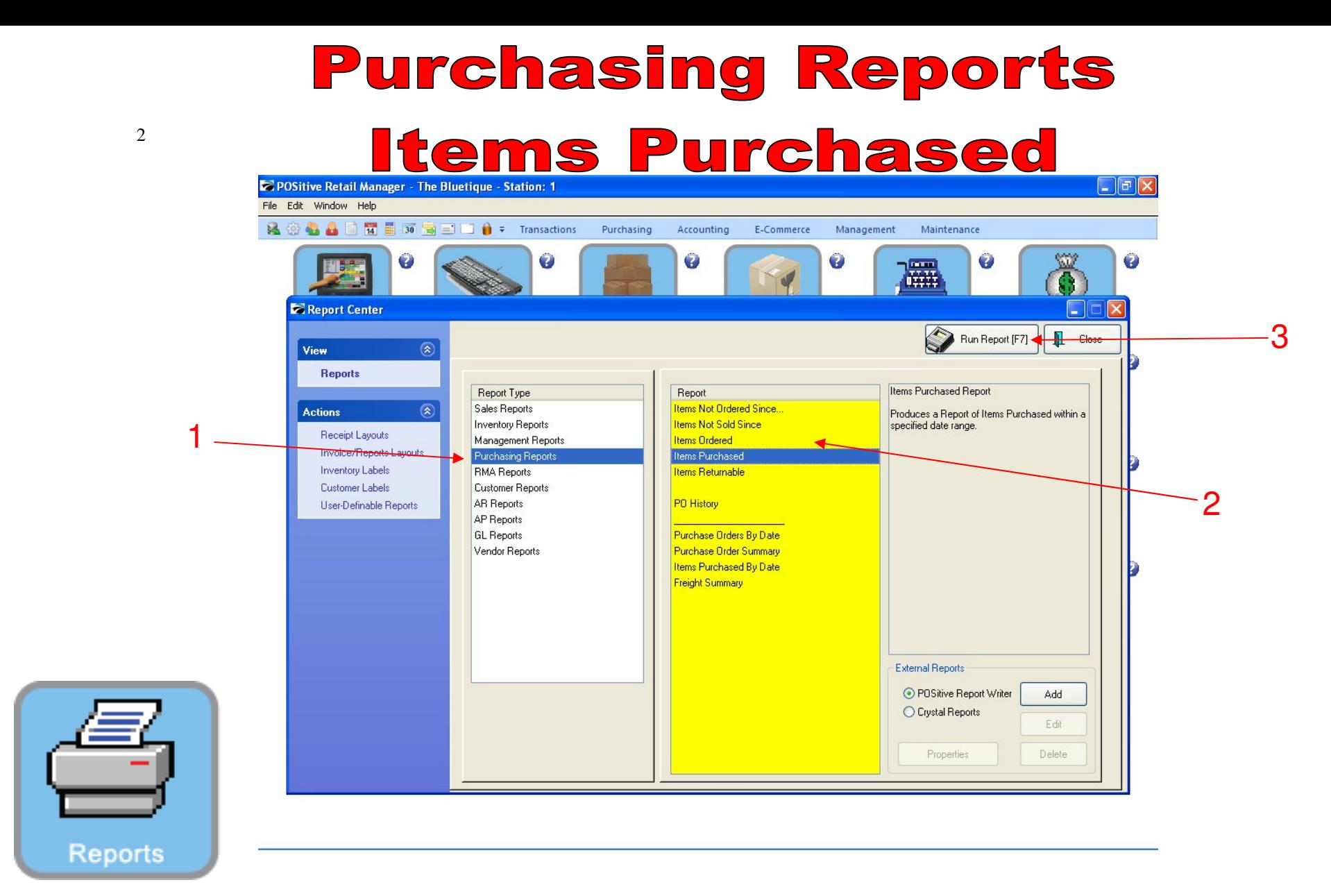

- 1. Under Report Type, Select Purchasing Reports
- 2. Under Report, Select Items Ordered
- 3. Select Run Report (F7)

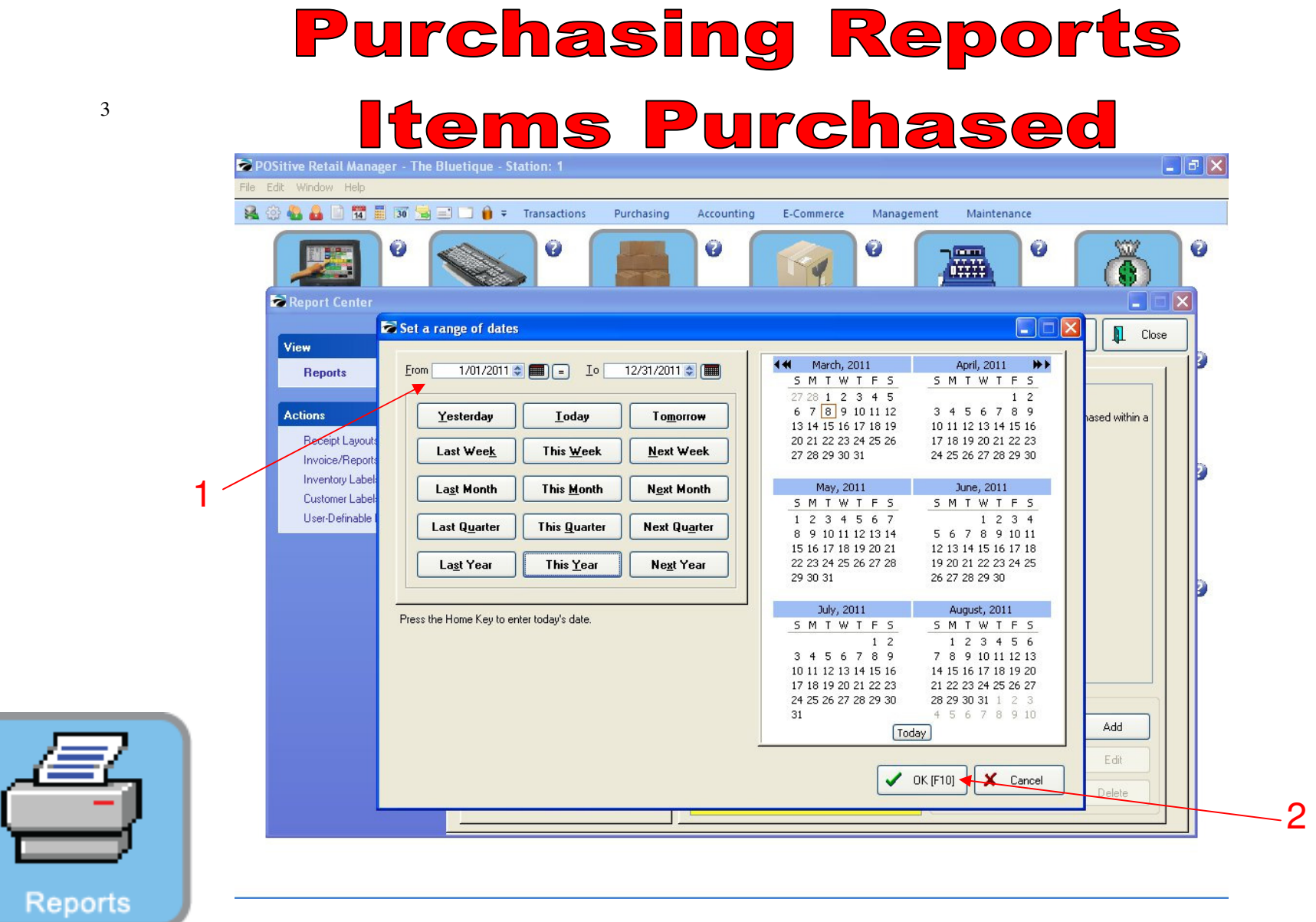

- 
- 1. Select a Date Range 2. Select OK (F10)

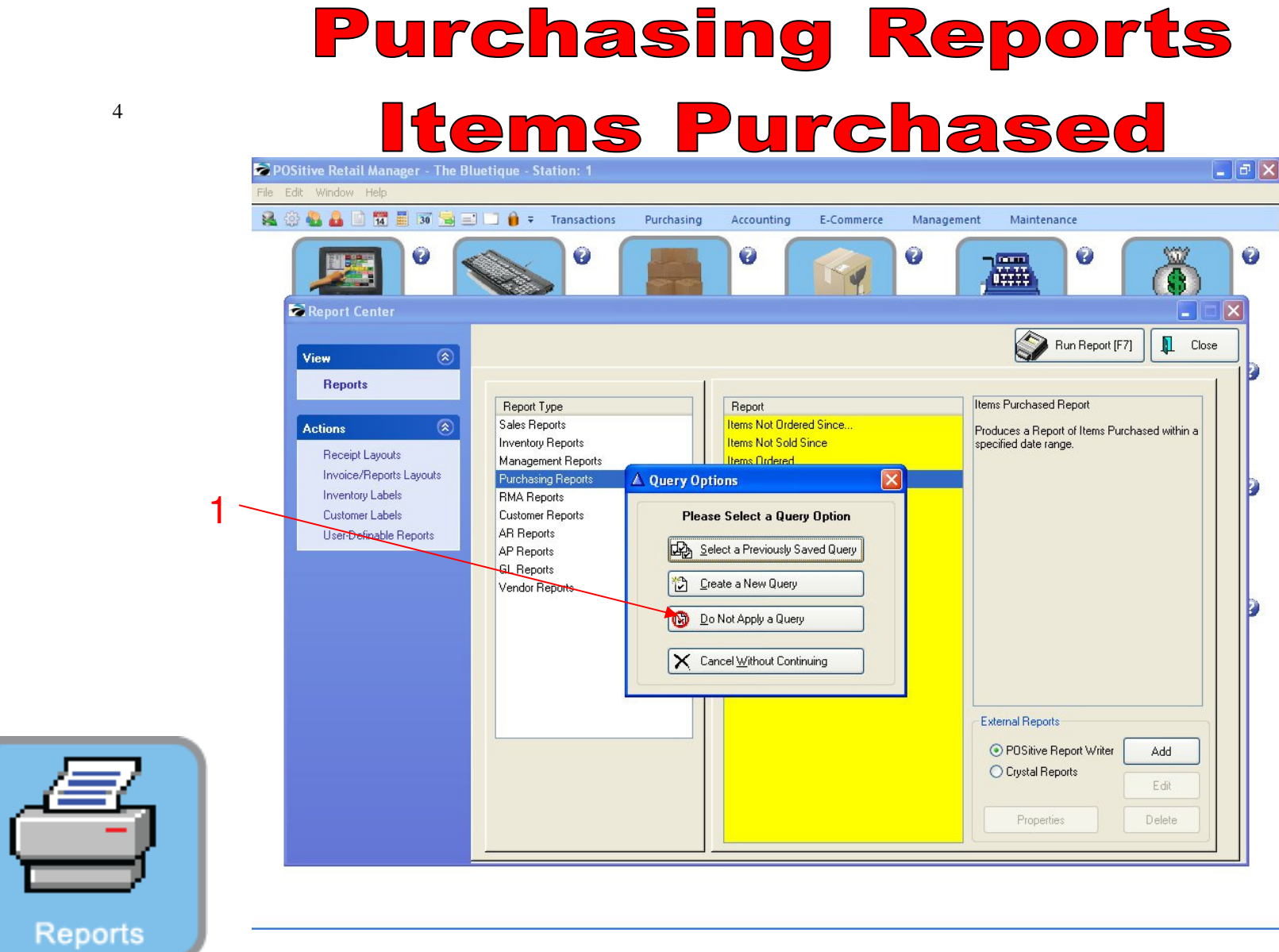

1. Select Do Not Apply a Query

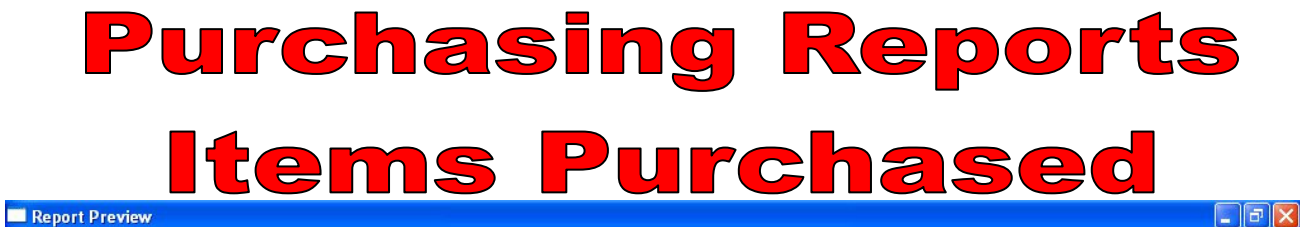

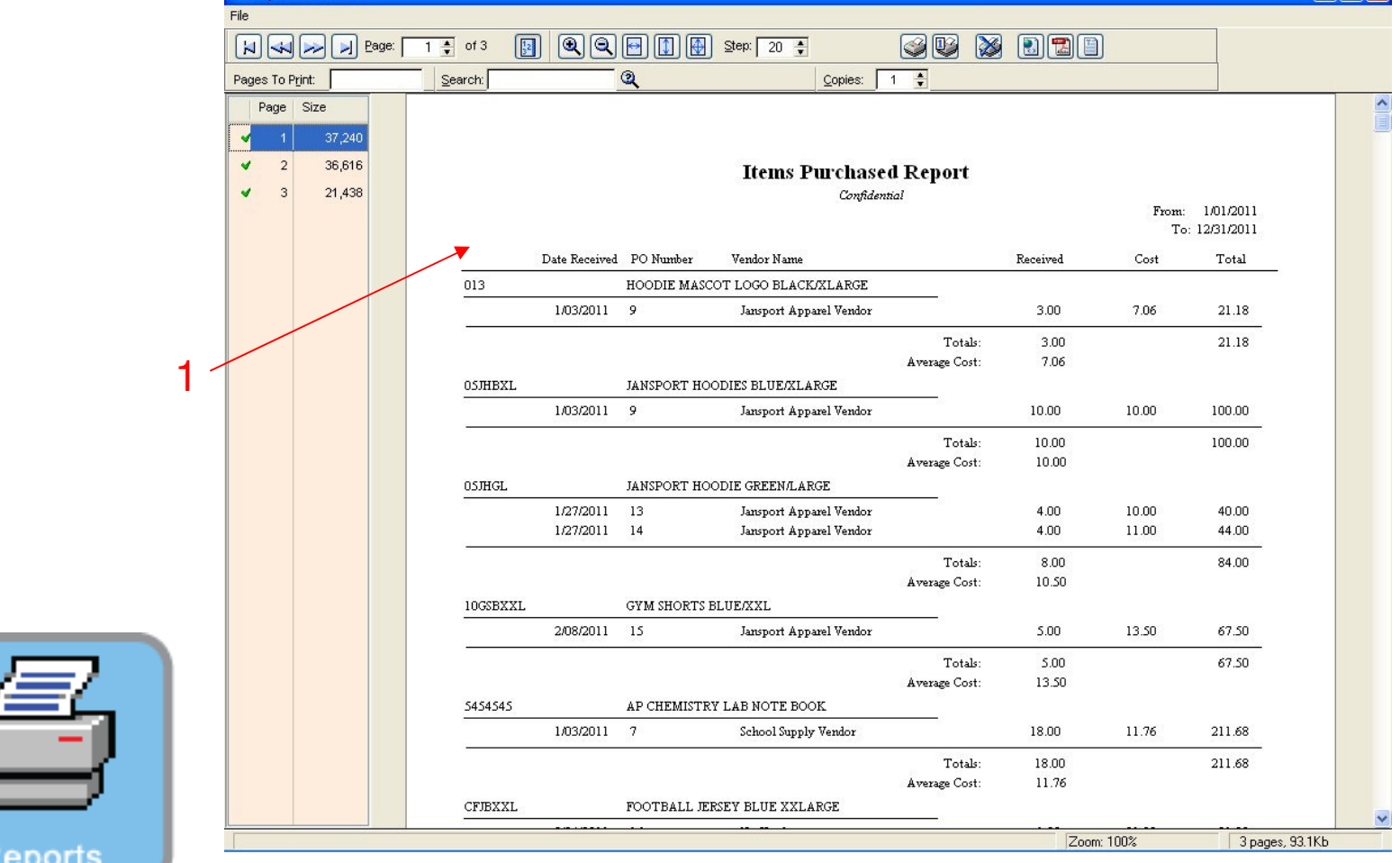

1. Items Purchased Report will Print for the Date Range Selected. (This year)